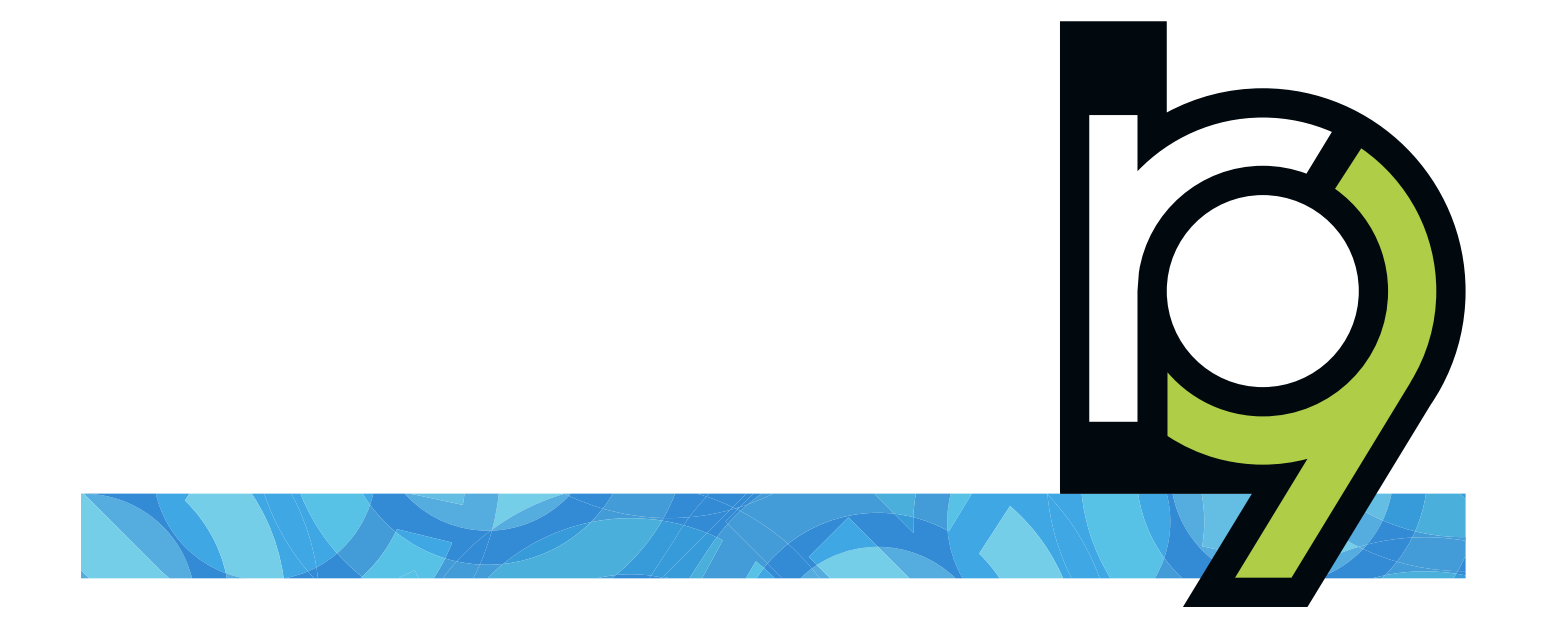

# **RB Digital Signature Proxy Guide for agencies**

## **RB Digital Signature Proxy overview**

RB Digital Signature Proxy (RB-DSP) is a system that court reporting agencies use to apply reporters' digital signatures, AKA personal digital certificates, to RB-PDF Transcripts, a type of electronic transcript. RB-DSP also provides a way for reporters and agencies to monitor the use of reporters' signatures. Both reporters and agencies must register with ReporterBase.com, and reporters must also issue their personal digital signatures on ReporterBase.com and upload their "wet" signatures to ReporterBase.com.

This manual provides instructions for agencies to register with ReporterBase.com and set up their account to digitally sign PDF transcripts created in RB9. For instructions for reporters, download the [RB Digital Signature](https://www.omti.com/downloads/RB/RB-DSP-reporter.pdf)  [Proxy Guide for Reporters](https://www.omti.com/downloads/RB/RB-DSP-reporter.pdf) from [omti.com.](http://omti.com)

For more information about RB-DSP, including signature-use monitoring, visit [www.reporterbase.com.](www.reporterbase.com)

### *Table of Contents*

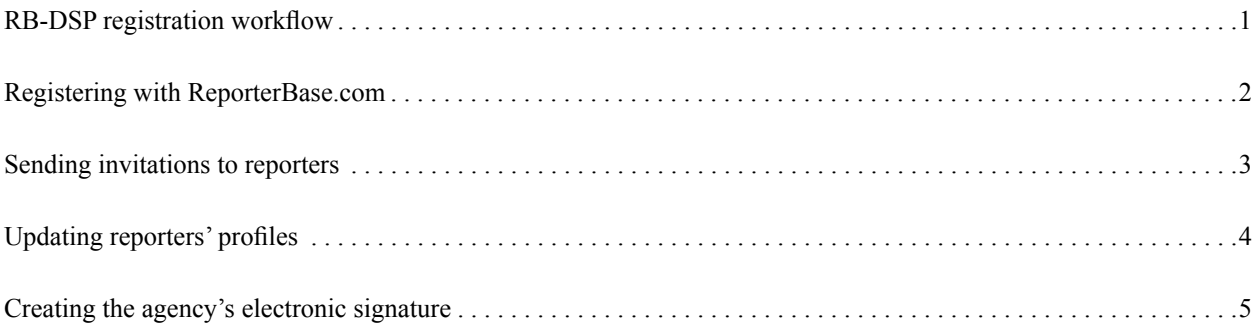

This manual, as well as the software described in it, is furnished under license and may be used and copied only in accordance with the terms of such license. The content of this manual is furnished for informational use only, is subject to change without notice, and should not be construed as a commitment by OMTI Inc. OMTI Inc. assumes no responsibility or liability for any errors or inaccuracies that may appear in this book.

Any references to company names or persons in sample screens are for demonstration purposes only and are not intended to refer to any actual organization or person.

ReporterBase, the ReporterBase logo, ReporterBase 9, RB-PDF Transcript, and the RB Digital Signature Proxy are trademarks of OMTI Inc. in the United States and other countries.

© 2012-2022 OMTI Inc. All Rights Reserved.

OMTI 1440 N. Harbor Blvd., Suite 108 Fullerton, CA 92835 www.omti.com

### <span id="page-2-0"></span>*RB-DSP registration workflow*

To set up for your production staff to apply reporters' digital signatures to RB-PDF transcripts, follow these three steps:

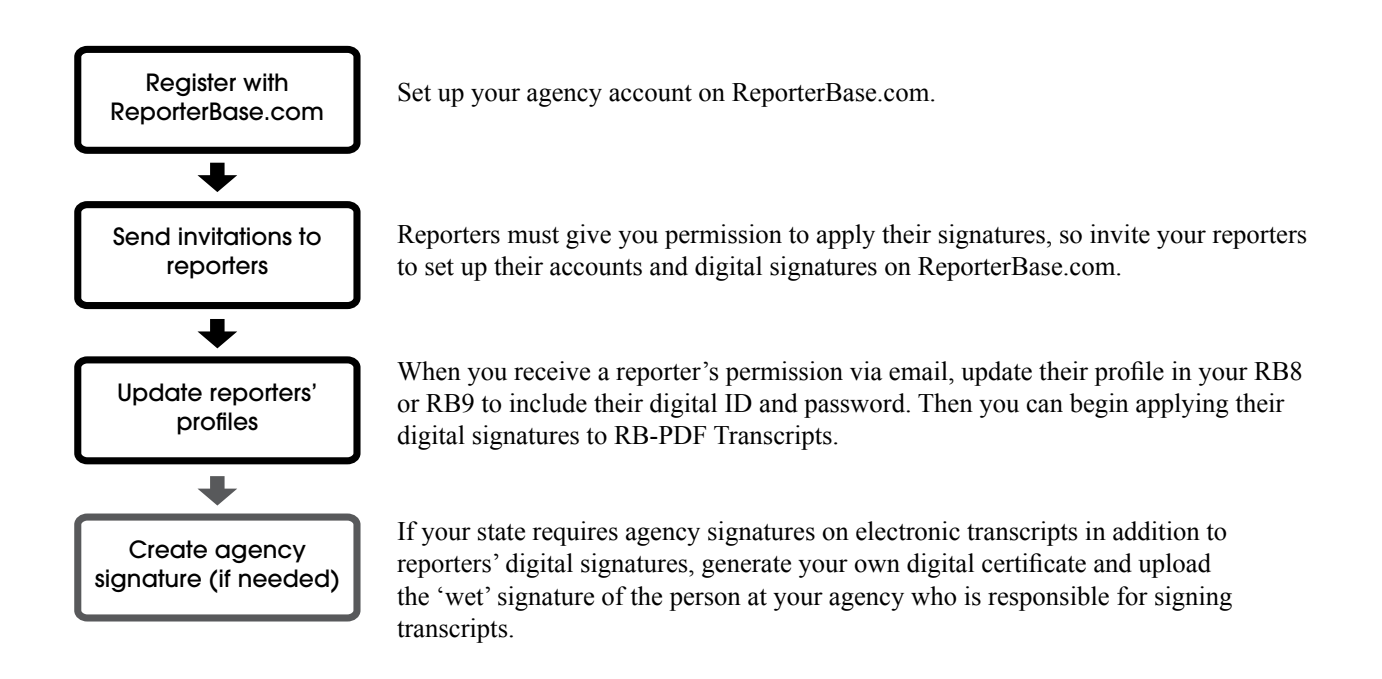

### **NOTE**

RB-DSP works with RB-PDF Transcripts only, not with other electronic transcript formats. RB-PDF Transcripts are PDF versions of ACSII transcripts, which have been formatted to include unique features for the legal and legal support industries, and can only be created with RB9 office management software.

### <span id="page-3-0"></span>*Registering with ReporterBase.com*

Incorporate reporters' digital signatures into your production workflow easily and securely. You must be registered to use RB-DSP.

- 1. Launch your web browser and go to [www.reporterbase.com.](www.reporterbase.com)
- 2. In the Agency Log-in section, click **Sign up free.**
- 3. In the Join ReporterBase.com window, follow the instructions to find your RB9 product code, then enter it in the **Product Code** field and click **Validate Product.**

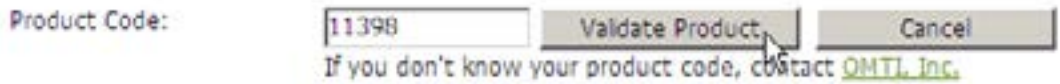

4. Once the product code is validated, additional fields appear below. Fill in every field. Check the boxes to agree to the terms of use and privacy policy after reading them. Click **Request to join.**

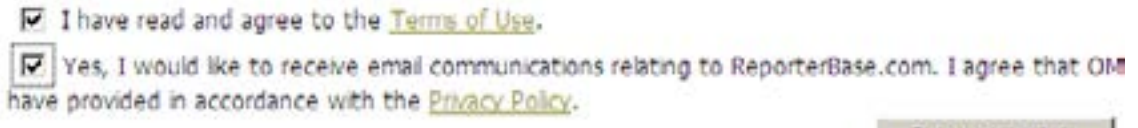

5. An email containing the authorization code will be sent to the email address you have provided. Copy the authorization code from the email, then paste into the **Authorization Code** field in the Authorization window in ReporterBase.com. The Authorization window will only be active for 20 minutes from the time you clicked **Request to join.** Click **Join** to proceed.

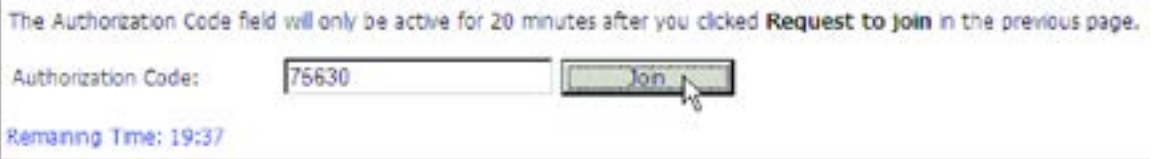

6. The Send Invitation window appears. See ["Sending invitations to reporters"](#page-4-0) for more information.

Request

### <span id="page-4-0"></span>*Sending invitations to reporters*

Before you can apply reporters' digital signatures to RB-PDF Transcripts, reporters must grant you permission to use their digital signatures. Invite reporters to share their signatures with you.

- 1. Click **Send Invitations** in the navigation bar.
- 2. In the Send Invitation window, enter the following information:
	- **• Send To** Enter the email addresses of your invitees, separated by commas.
	- **• Subject** Enter text that will appear in the Subject line of the email.
	- **• Message** The default message is provided by OMTI. Change if necessary.

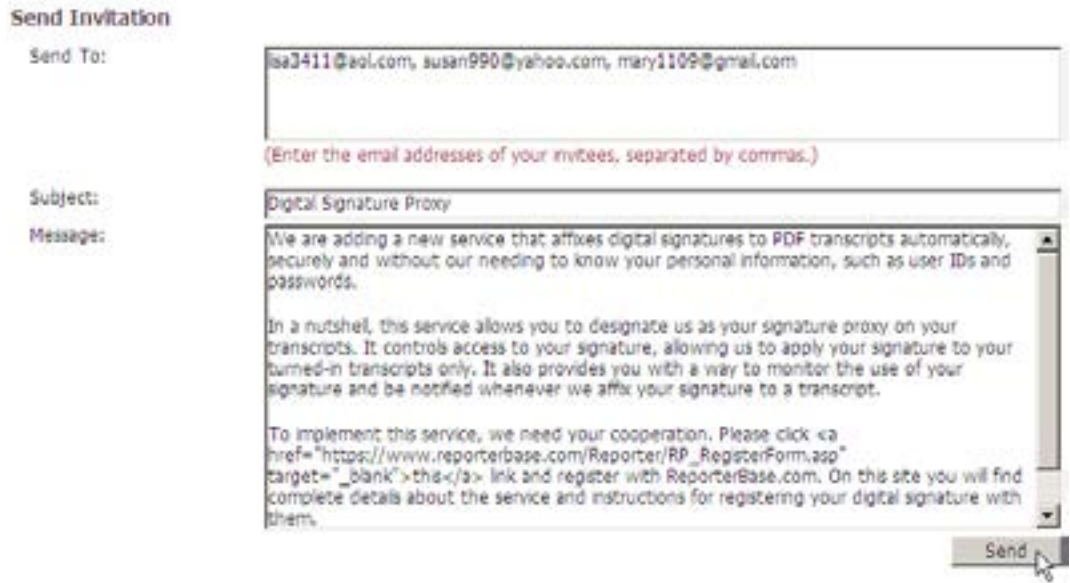

- 3. Click **Send.**
- 4. Repeat steps 2 and 3 for any additional reporters who work with you.

To see all of the invitations you have sent so far to reporters, click **Invitation Log** in the navigation bar.

### **NOTE**

**TIP**

Some ISPs view the sending of one email to multiple addressees as spam and will block them. Different ISPs have different limits on what will cause an email to be rejected. If you work with a large number of reporters, you can send one email to several recipients at once (by entering their email addresses separated by commas, in the Send To field) but break the group into several batches so you are not sending more than 20 emails at a time.

### <span id="page-5-0"></span>*Updating reporters' profiles*

When you receive an email from a reporter giving you permission to apply their digital signature to RB-PDF Transcripts, copy the (encrypted) information from the email to the reporter's profile in RB9. This information will allow RB to automatically access and apply both the reporter's digital certificate and an image of their handwritten signature to RB-PDF transcripts for which the reporter is the reporter of record.

- 1. In RB9, click **Entities** > **Resources.**
- 2. Search for the reporter. (Refer to the RB9 User Guide for search instructions.)
- 3. Click the reporter's hyperlinked name.
- 4. Click **Edit,** then scroll or jump to the **Additional** pane.
- 5. Copy the encrypted text strings from the email to the corresponding fields.

### ReporterBase Digital Signature Proxy permission notification Trash |X

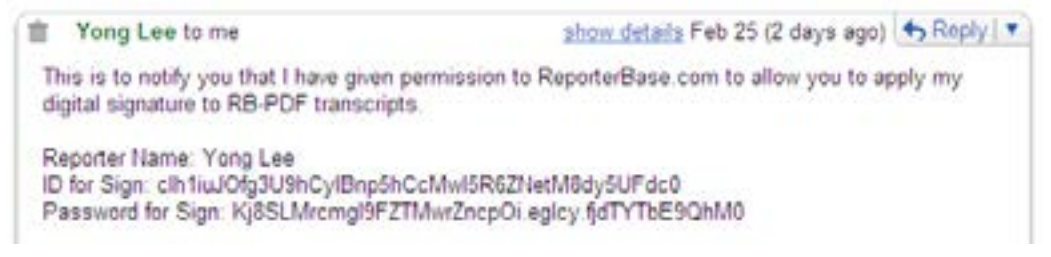

6. Click **Save.**

### **NOTES**

Once you have set up your ReporterBase Digital Signature Proxy, applying a reporter's signature is simple: Production staff do not need to go to a third-party website or application; it is all within RB's PDF Transcript function. It is also accurate because production staff do not choose a reporter's signature for a transcript; the correct signature is already tied to the transcript based on who turned in the job.

Applying an agency's signature is a similar process and is required in some states. To set up your agency's signature, see "[Creating the agency's electronic signature](#page-6-0)."

For instructions on creating RB-PDF Transcripts and applying digital signatures, see "Creating PDF transcripts" in the RB9 User Guide.

### <span id="page-6-0"></span>*Creating the agency's electronic signature*

Some courts, such as Arizona's supreme court, require agencies to electronically sign transcripts, in addition to having the reporter's signature on the transcript. Whomever your agency has assigned this responsibility can add their signature to RB's Digital Signature Proxy Service for their agency to automatically apply to RB-PDF Transcripts.

1. Sign in to <https://www.reporterbase.com>in the Agency Log-in fields.

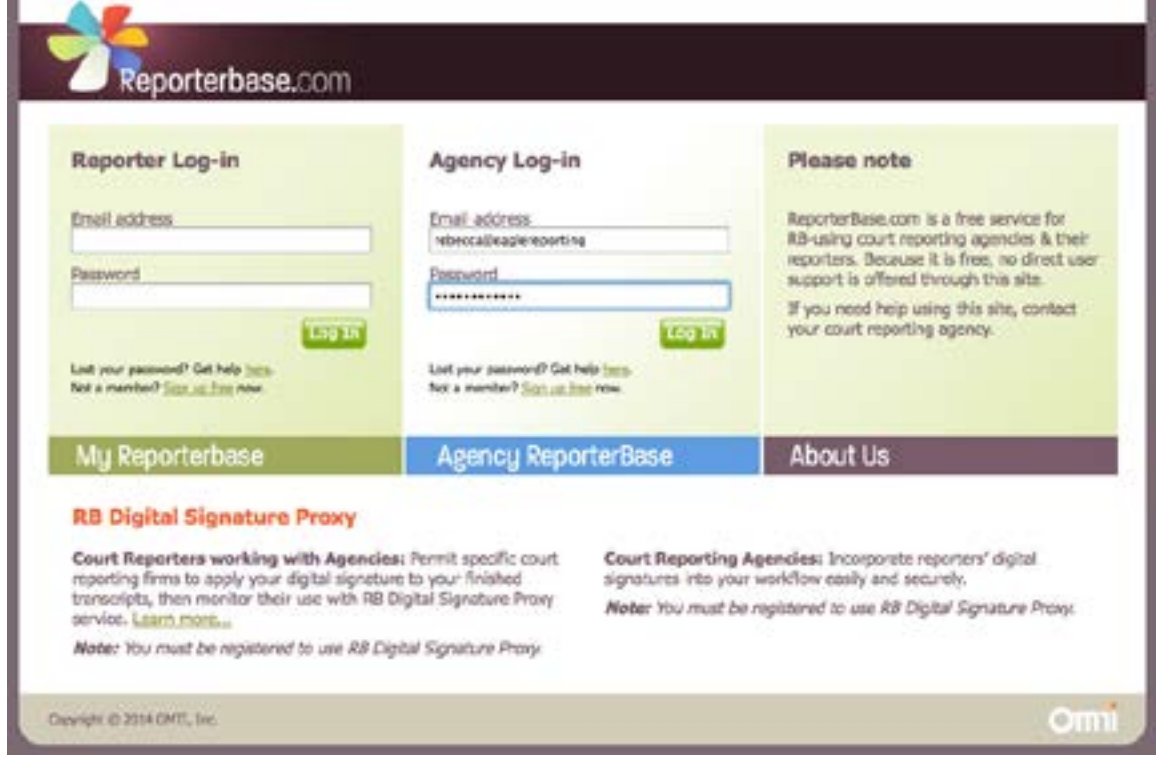

- 2. Under Signature Proxy, click **My Signature.**
- 3. On the Signature Proxy > My Signature screen, you can provide us with your signature by either:
	- Drawing your signature inside the box, then clicking **Submit.** OR:
	- Clicking the hyperlink to print out the Signature Form. Then:
		- 1. Sign your name in black ink in the solid box on the Signature Form. Make sure your signature does not extend beyond the borders.
		- 2. Scan or take a picture of your signed Signature Form and save it as a PNG or JPG.
		- 3. Click **Upload,** choose the saved image file, then click **Submit.**
- 4. We will notify you via email when we have processed your agency signature.
- 5. To apply the agency signature to RB-PDF Transcripts, see "Creating PDF transcripts" in the RB9 User Guide.